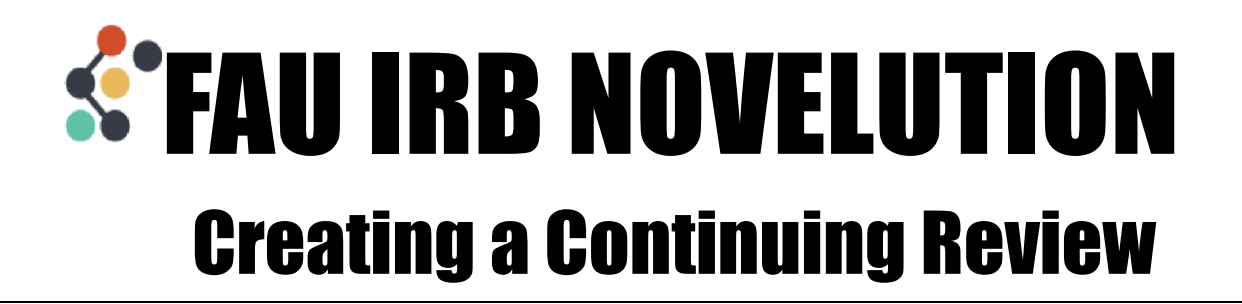

When a Continuing Review is needed to extend a project approval, click into that project to view the action options up at the top. If you don't see these options on your project, contact the IRB office.

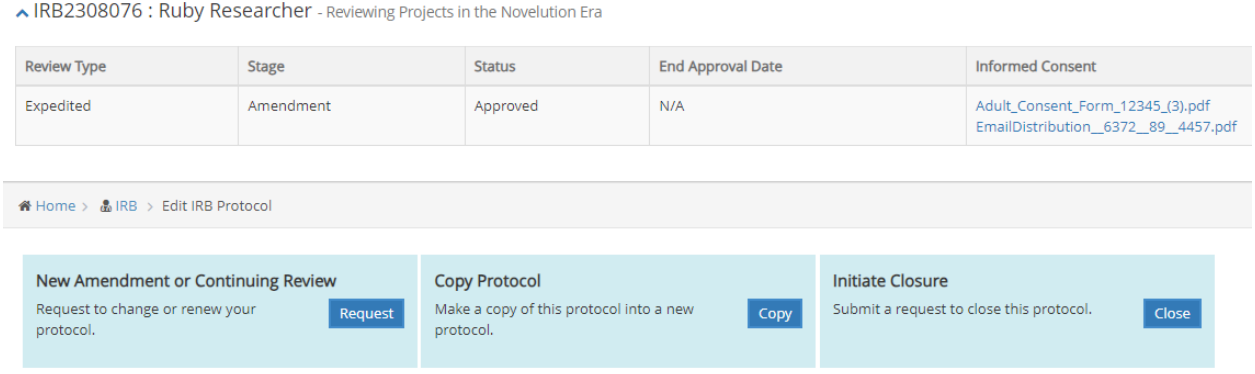

In the New Amendment or Continuing Review box, click the Request button to begin

Select Continuing Review if you are not making any changes to your project at this time, then enter any notes you have about the project and click to save.

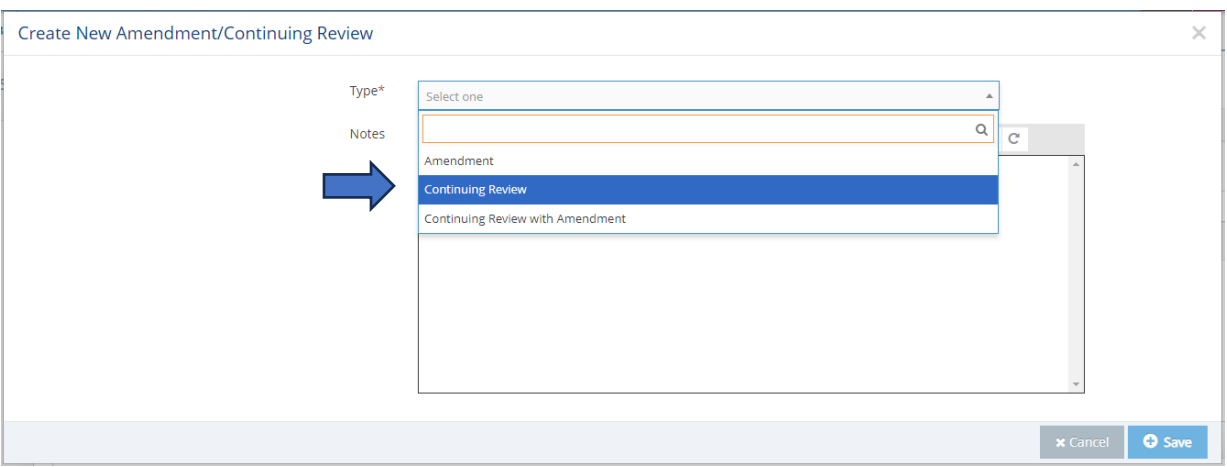

If you *are* making changes to your project along with this Continuing Review, select Continuing Review with Amendment as the Type.

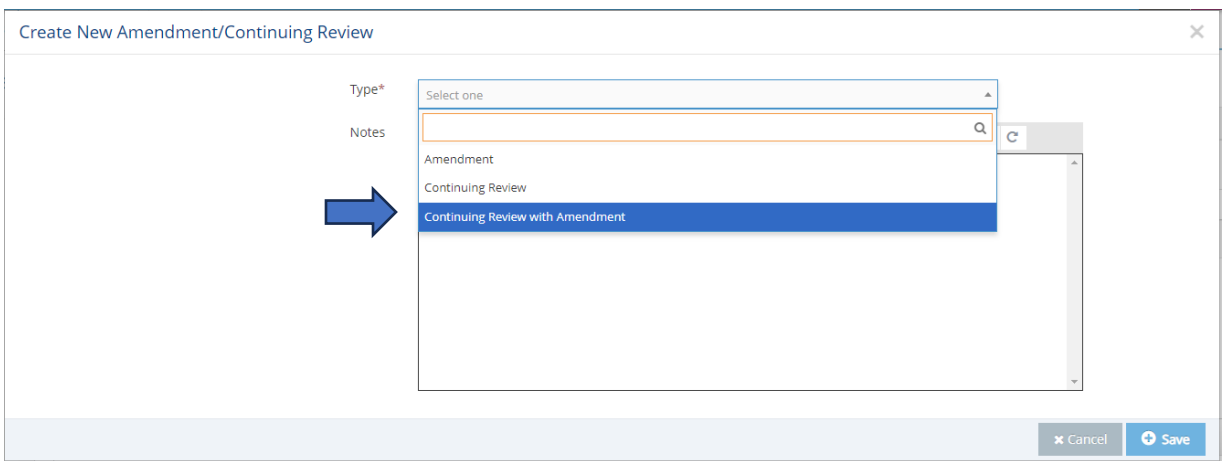

In the "What types of modifications are you requesting? Choose all that apply" field, select those items that you are looking to amend in this project. You can select as many as needed. And if what you're looking to amend is not listed in these options, you can select "Other Changes" and specify the changes in the field that will appear beneath it.

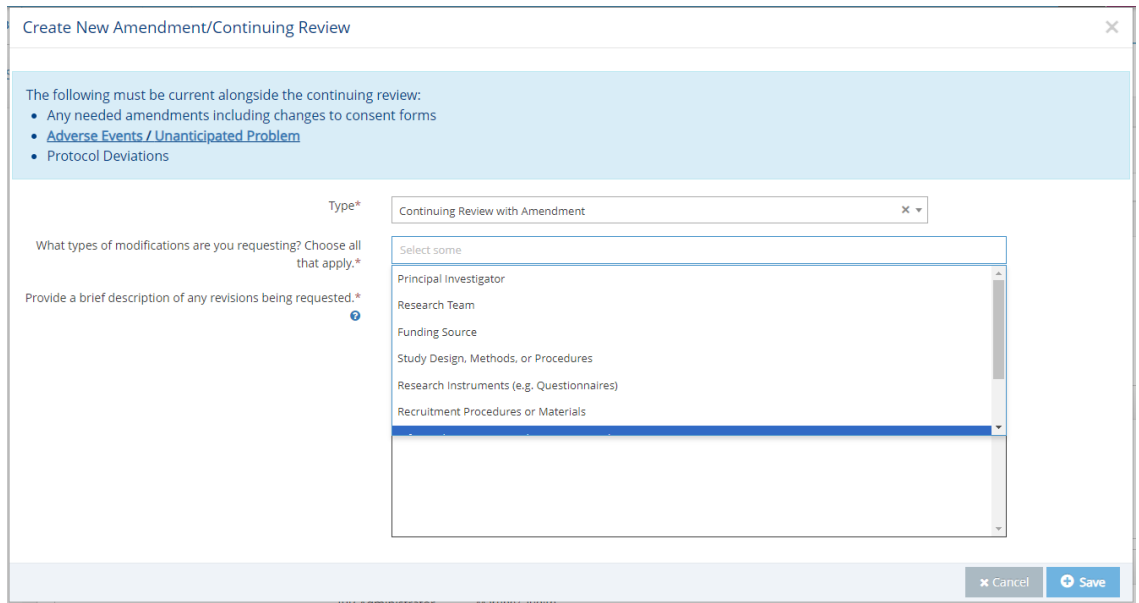

Then, describe the changes you're making to the project in the field below and click to save.

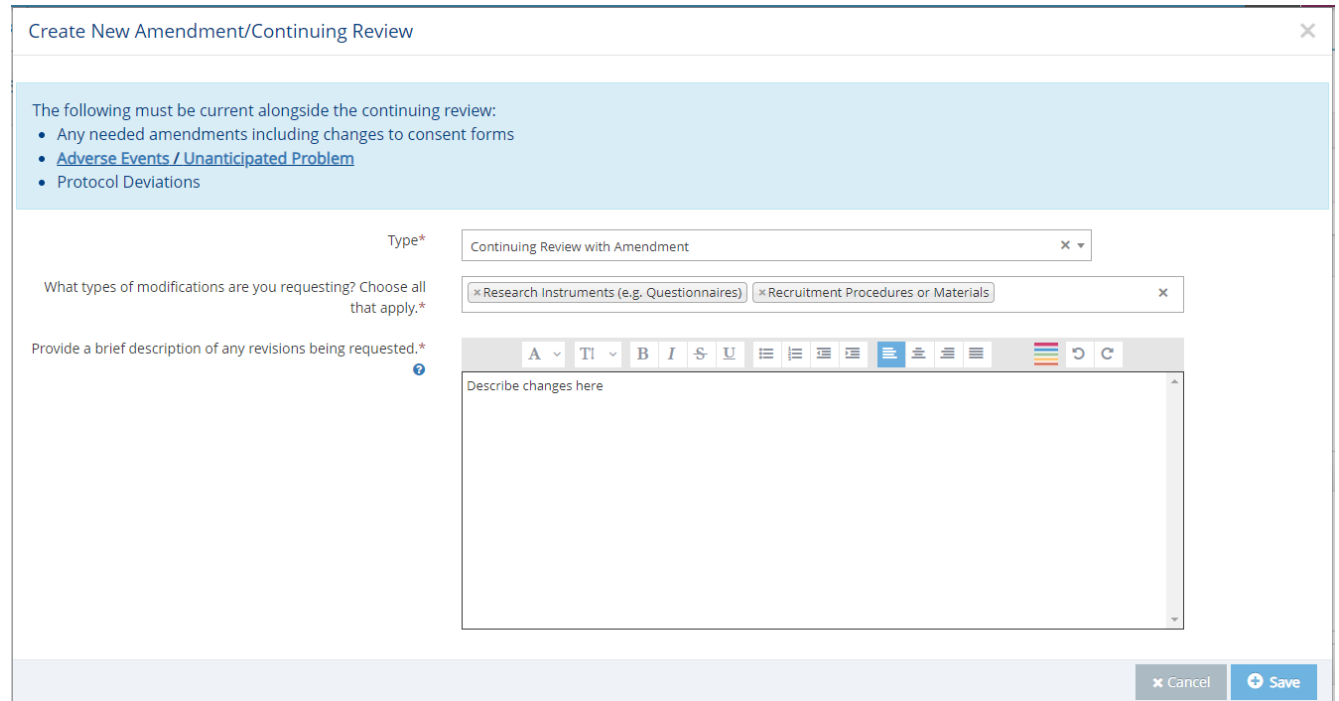

*Note: If you select Continuing Review and need to change the type to Continuing Review with Amendment or vice versa, return to the action buttons at the top which will now read "Update Protocol" and click "Edit" to change the Amendment or Continuing Review Type*

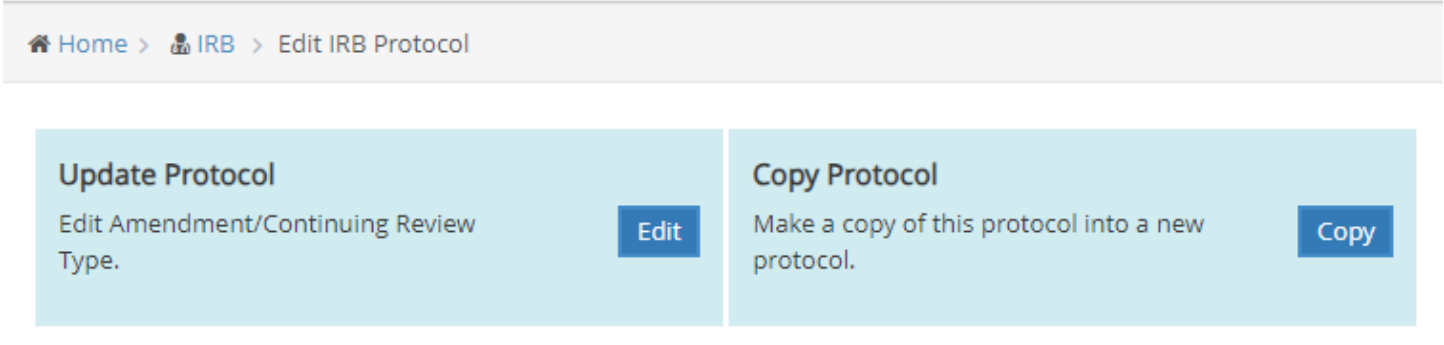

A new Continuing Review panel will open for you within your project submission.

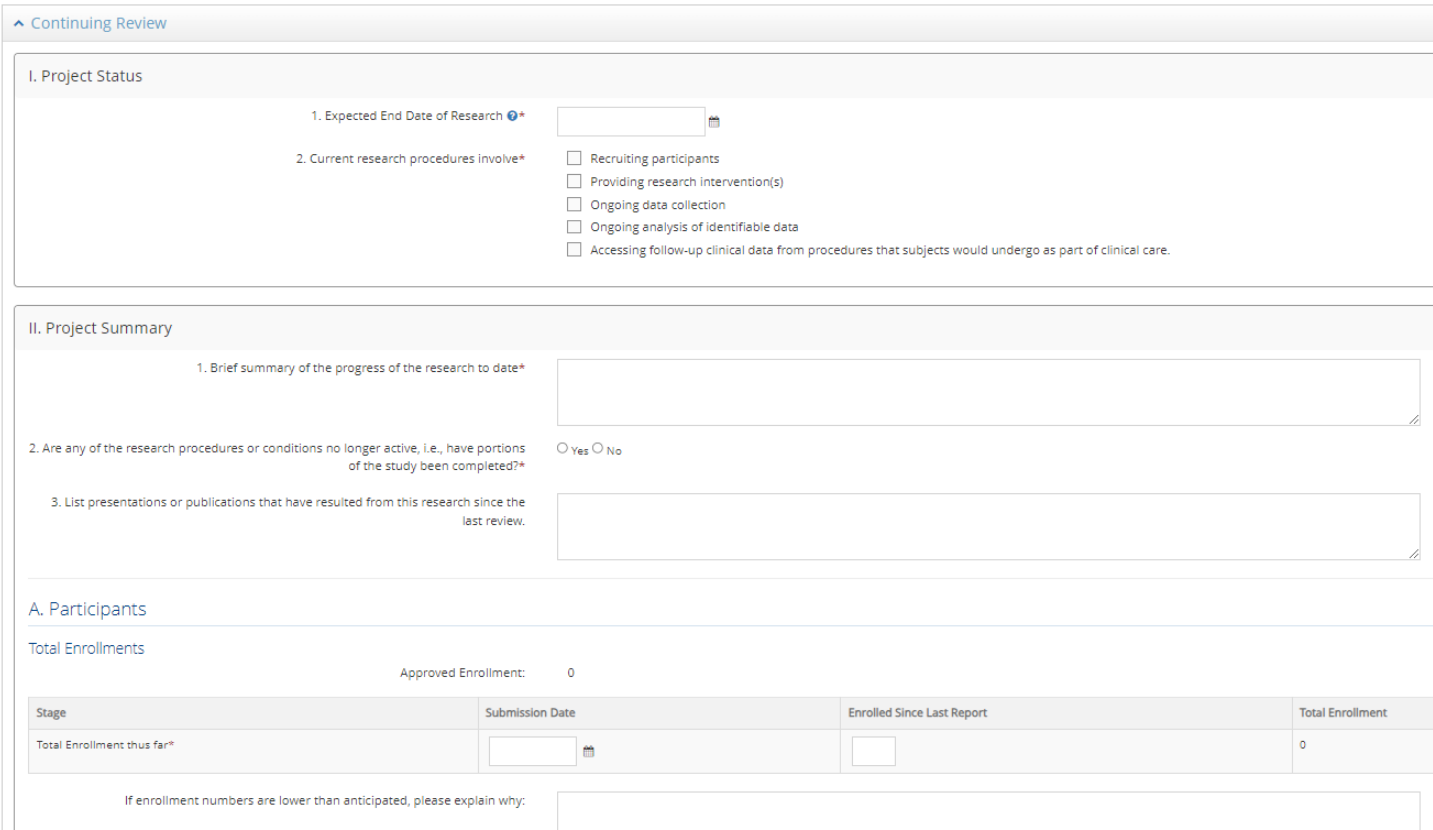

Fill in your responses into the Continuing Review panel including what the current research procedures involve, enrollment numbers, and so on.

Review and check the box to certify to the Investigator's Assurance of your duties as a PI.

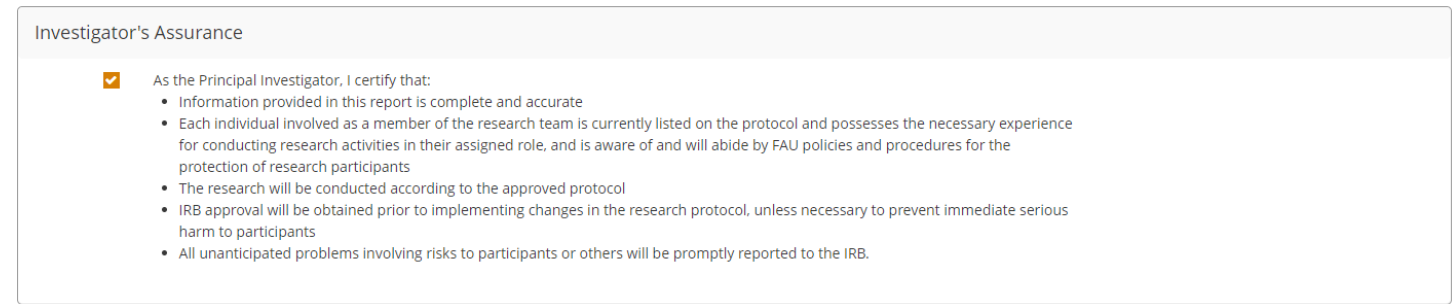

Once all questions have been answered, click Review and Submit to continue

For the amendment component, you will go directly into the panel or field where the changes need to be made and re-enter that information as if you were filling it out for the first time.

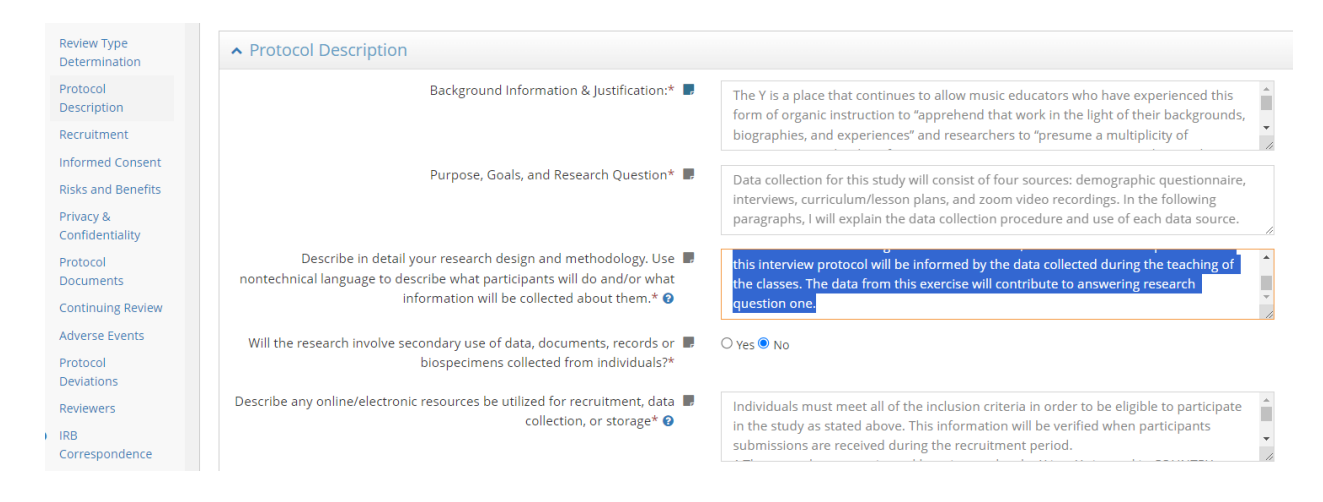

Each revision you create will be accessible from the Requirements panel which you can click to view at any time.

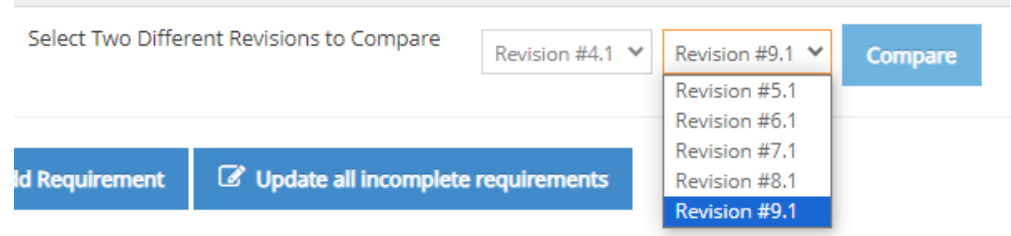

You can also see previous submissions you have made.

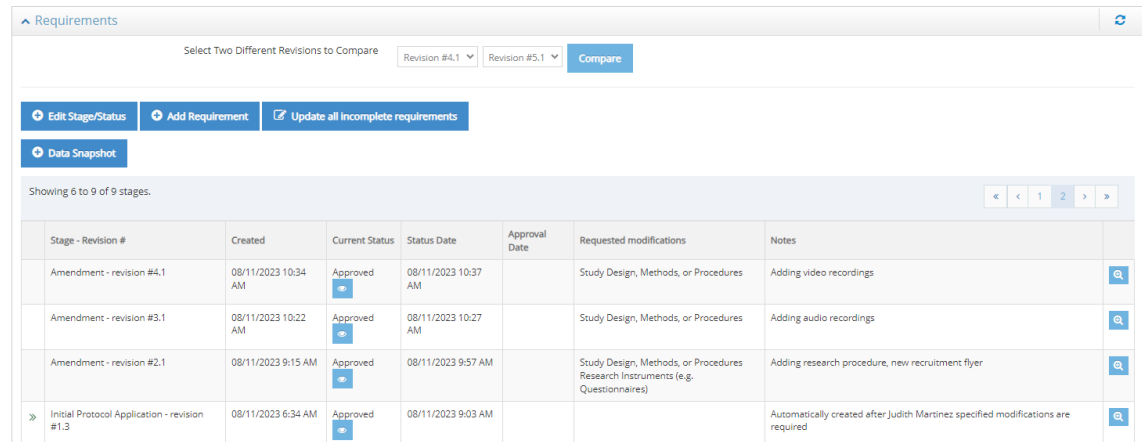

Once you have finished making the necessary amendments to your project, click to Review and Submit your changes

Then in the IRB Comparison page, review your changes which will be listed in the right blue box.

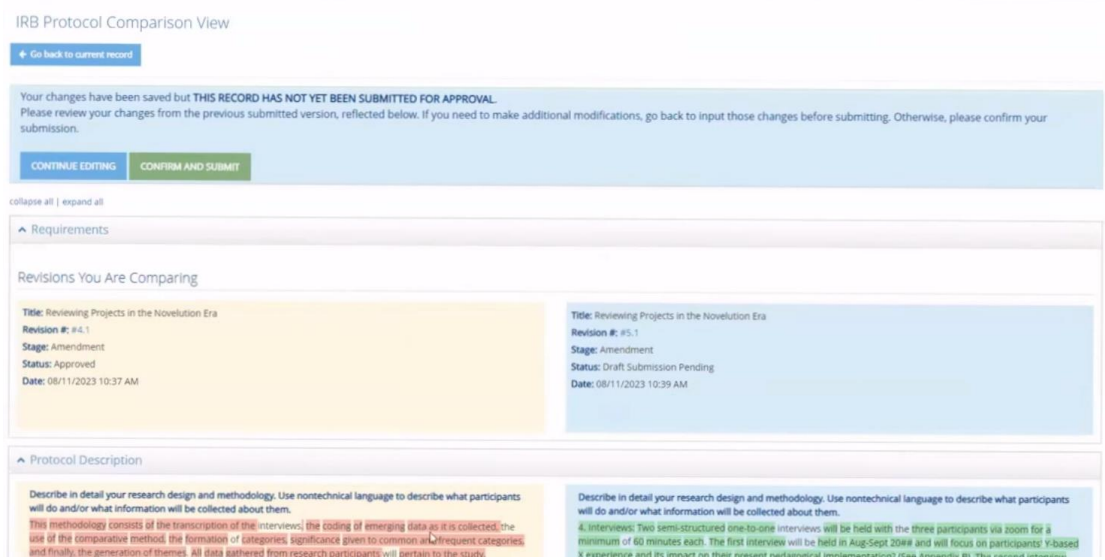

## Click to Confirm and Submit

*Note: If you no longer need to make a Continuing Review or an Amendment, contact the IRB Office to cancel this process administratively* 

*Note: The next time you need to fill out a Continuing Review, your information from the previous submission will be auto-populated in the panel.*